## VEVUE ICO 참가방법

## 1. 큐텀 core wallet 다운로드 및 설치

1) https://github.com/qtumproject/qtum/releases/tag/mainnet-ignition-v1.1.0 접속

### 2) 버전에 맞는 지갑 다운로드 (64비트 운영체제는 꼭 win64로 다운받아야함, unsigned.exe가 자동설치)

#### Quickstart

The easiest way to get started with Qtum is to simply download the binaries below. To give a brief breakdown of the different versions available:

#### Windows

- · qtum-0.14.6-win64.zip A version of Qtum-Qt, qtumd, and qtum-cli built for 64bit x86 machines using Windows.
- · qtum-0.14.6-win64-setup-unsigned.exe A version of Qtum-Qt, qtumd, and qtum-cli built for 64bit x86 machines using Windows. This includes an installer and will install Qtum system wide.
- · qtum-0.14.6-win32.zip A version of Qtum-Qt, qtumd, and qtum-cli built for 32bit x86 machines using Windows. If you have an older Windows computer and don't care about installing Qtum system-wide.
- · qtum-0.14.6-win32-setup-unsigned.exe A version of Qtum-Qt, qtumd, and qtum-cli built for 32bit x86 machines using Windows. This includes an installer and will install Qtum system wide. If you have an older Windows computer and want to install Qtum then this is for you.

-<br>지간 자금해제

### 3) settings 메뉴에서 encypt wallet을 클릭하여 패스워드 설정을 한다.

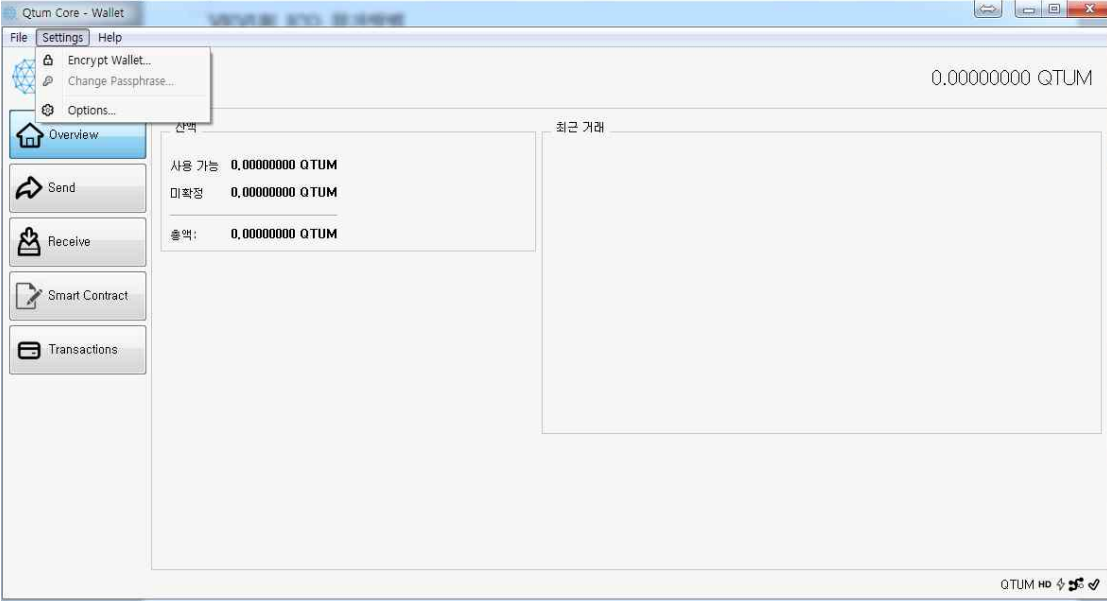

4) 패스워드 설정이 끝나면 아래와 같이 unlock wallet이 활성화 된다. unlock wallet를 클릭한다.

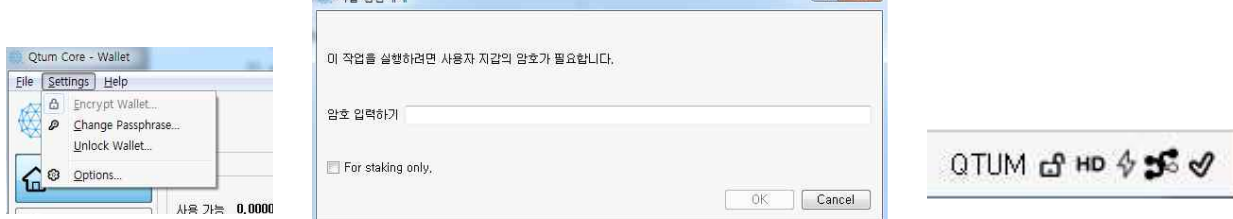

 For Staking only는 체크해제하고 3번에서 설정한 패스워드를 입력한다. 하단 상태창의 자물쇠가 해제되 었으면 완료되었다.

# 2. 큐텀지갑으로 큐텀 보내기

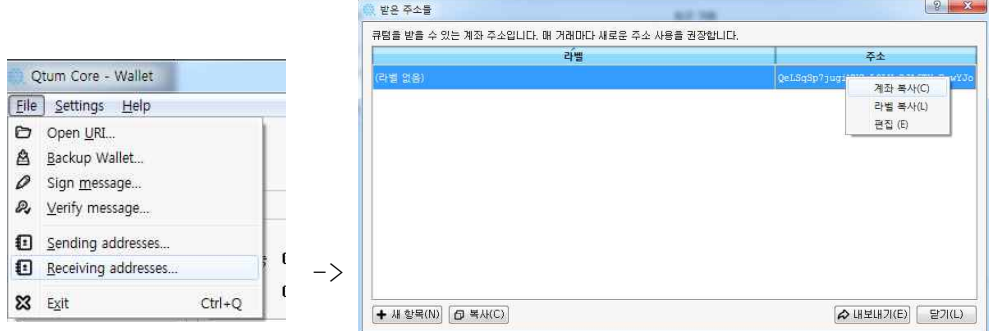

file->receiving addresses에 들어가서 주소항목에서 마우스 우클릭을 하여 계좌복사를 한 후 현재 보관중인 거래소에서 해당주소로 큐텀을 보낸다.

# 3. VEVUE ICO 참가

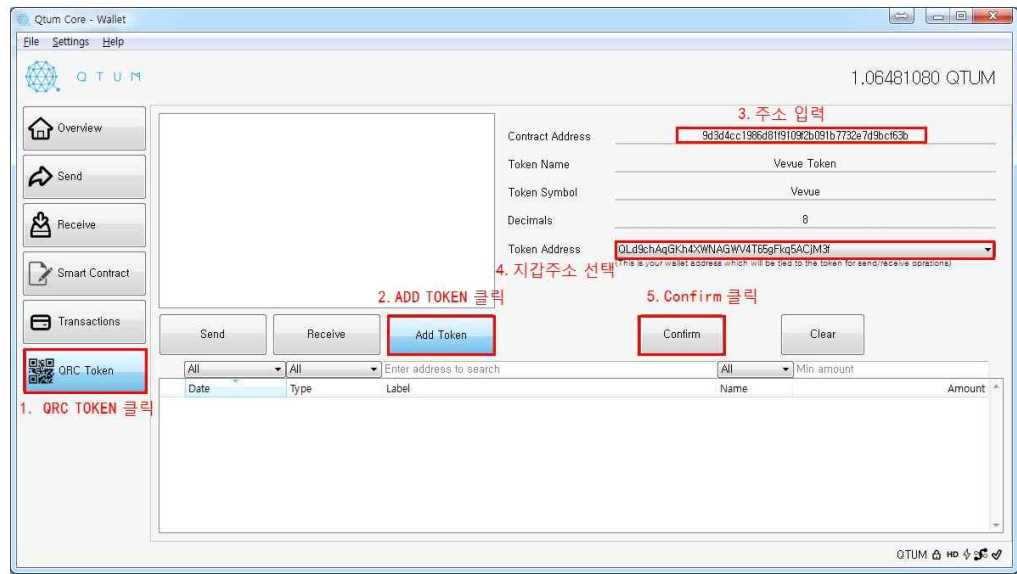

1) QRC Token 클릭한 후 Add Token 클릭하면 오른쪽에 입력창이 활성화 된다.

2) 9d3d4cc1986d81f9109f2b091b7732e7d9bcf63b 를 입력하면 나머지는 자동으로 입력이 된다.

3) Token address에서 지갑을 선택한 후 confirm을 클릭한다.

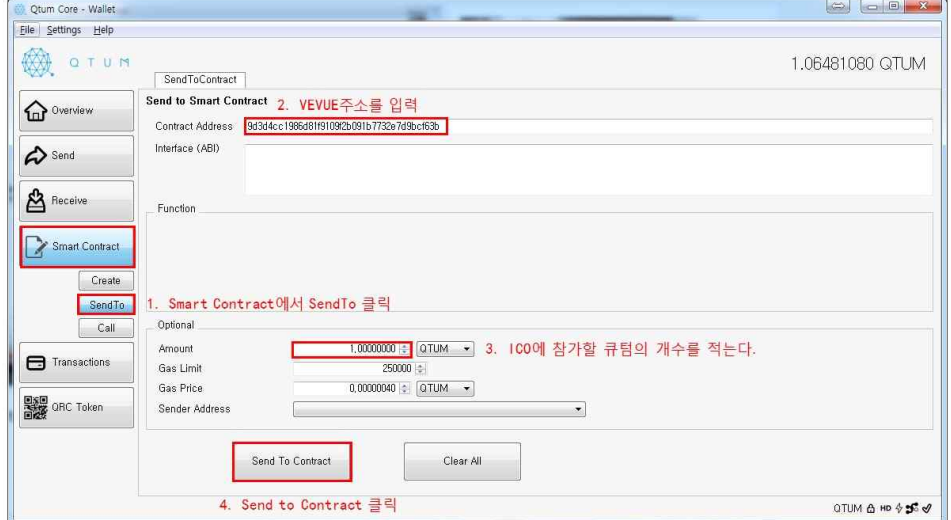

- 4) Smart Contract에서 SendTo를 선택한다
- 5) contract Address에 9d3d4cc1986d81f9109f2b091b7732e7d9bcf63b를 입력한다
- 6) Amount 칸에 ico에 참여할 큐텀의 개수를 적고 send to contract를 클릭한다.

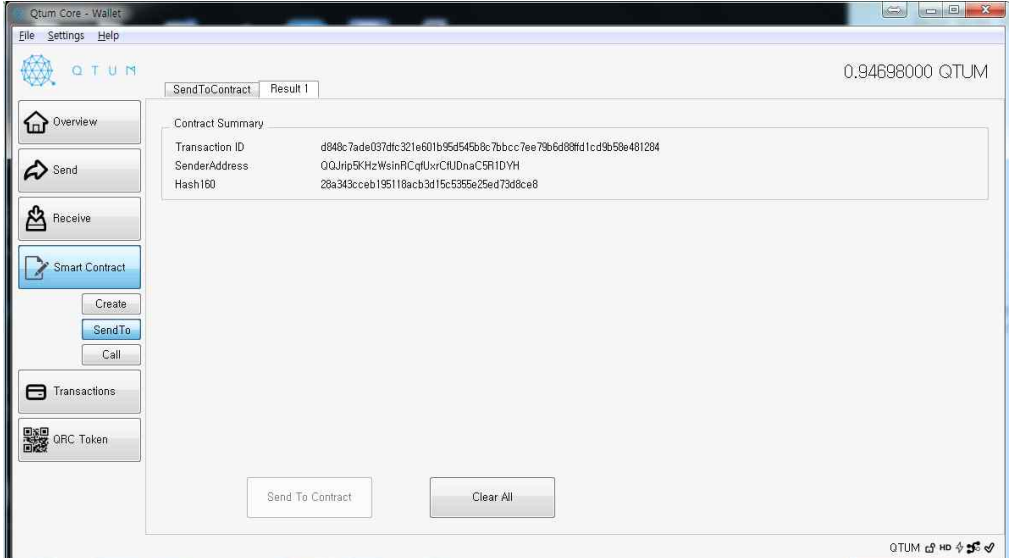

7) 2분정도 기다리면 VEVUE토큰이 들어오고 개수를 확인할 수 있다

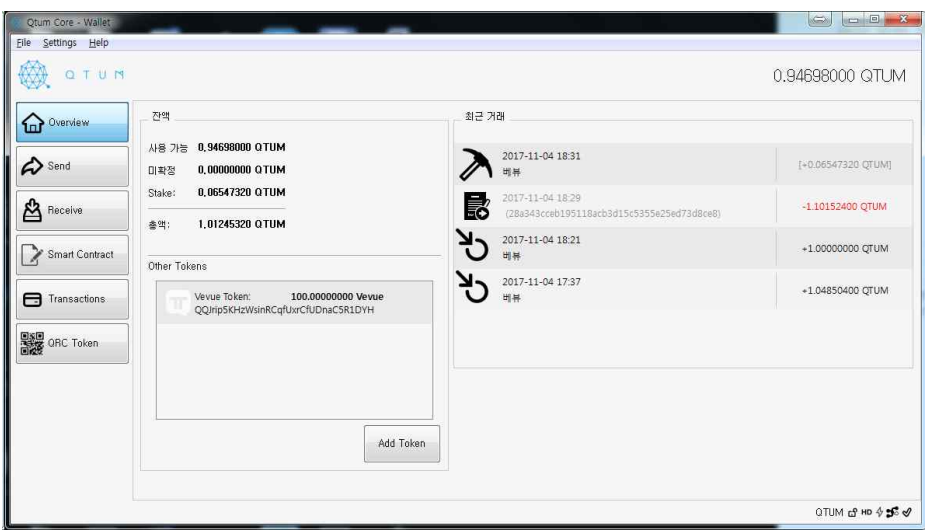

8) 기존에 ICO 참석했던 사람은 아래와 같이 확인하면 되는데 기존에 보냈던 주소에 큐텀이 존재해야지 확인 가능하다.

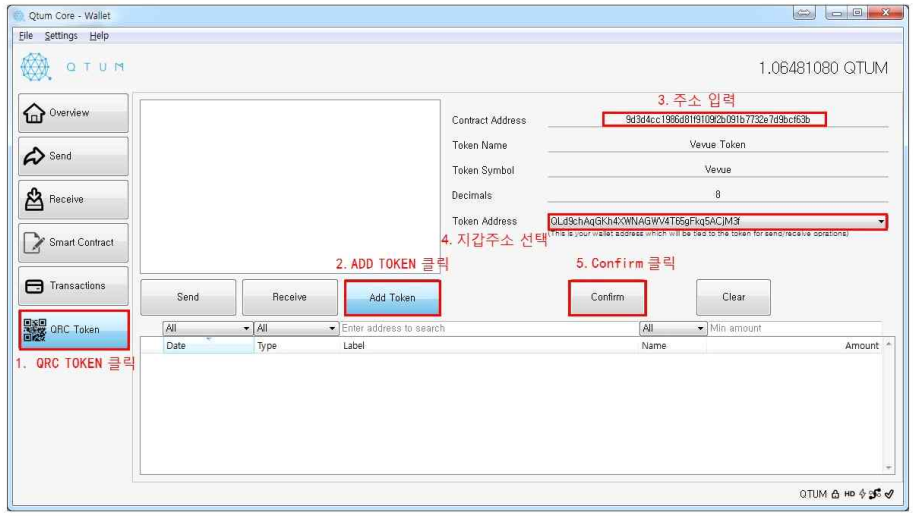